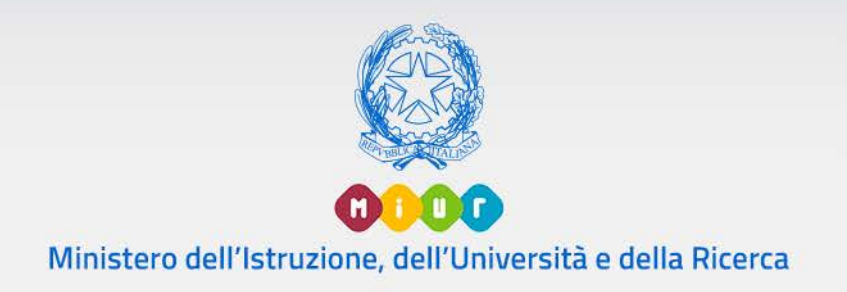

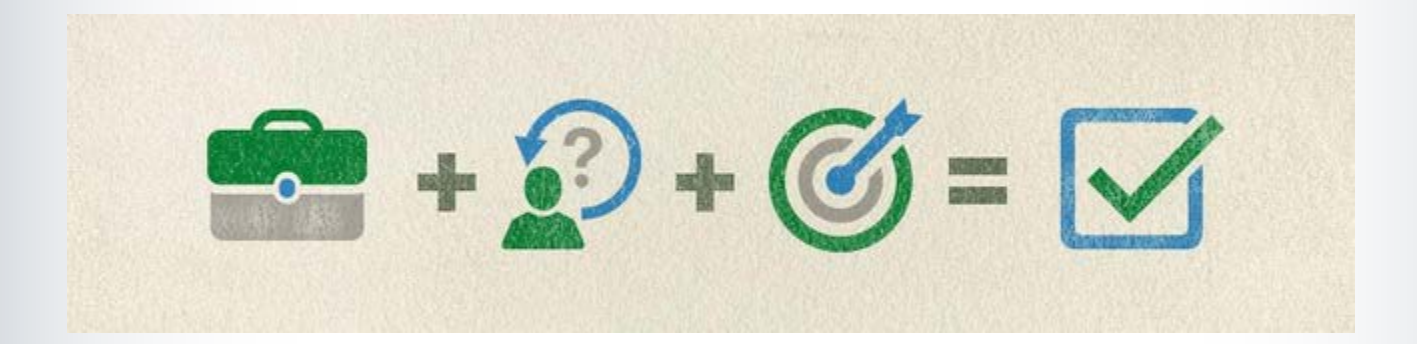

# Sistema Nazionale

# di Valutazione

Il Portfolio dei Dirigenti Scolastici Versione 1.0 – Aprile 2018

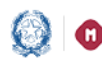

### Il Portfolio dei Dirigenti Scolastici

# **Indice**

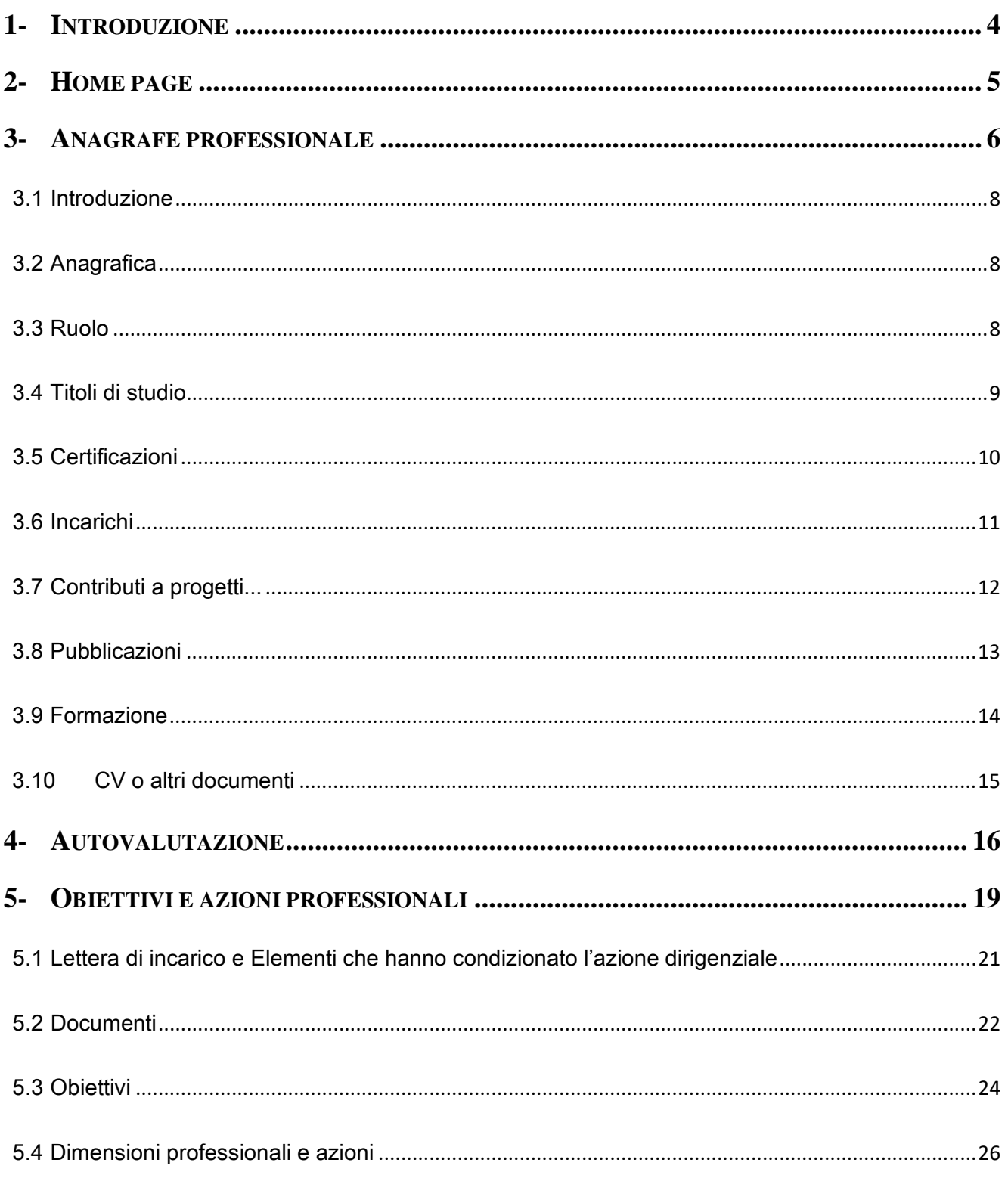

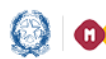

### Il Portfolio dei Dirigenti Scolastici

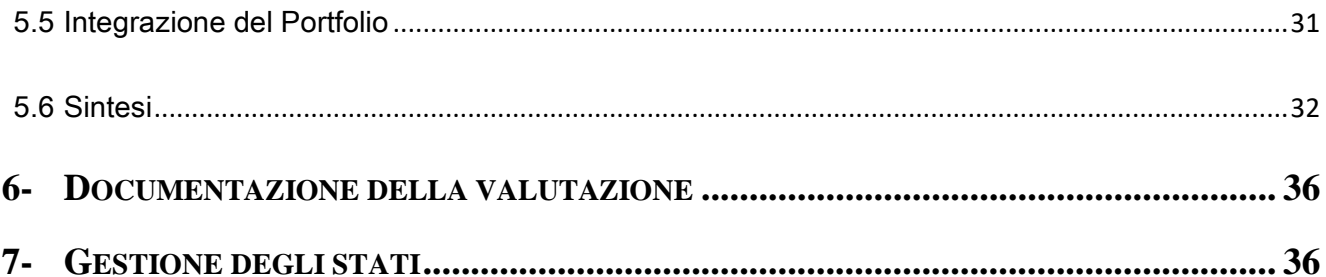

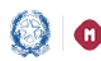

#### Il Portfolio dei Dirigenti Scolastici

#### 1- Introduzione

Il Portfolio è lo strumento di supporto e di accompagnamento a tutto il procedimento di valutazione e svolge anche funzioni di orientamento, analisi e riflessione sui compiti e sulle competenze richieste al DS. Tale strumento è quindi centrale nella valutazione del DS e la sua compilazione è fondamentale per l'intero procedimento.

Il presente documento descrive le modalità d'accesso e di utilizzo delle funzioni dedicate alla compilazione del Portfolio DS.

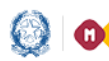

### Il Portfolio dei Dirigenti Scolastici

#### 2- Home page

In seguito all'autenticazione l'utente visualizza la pagina Home seguente.

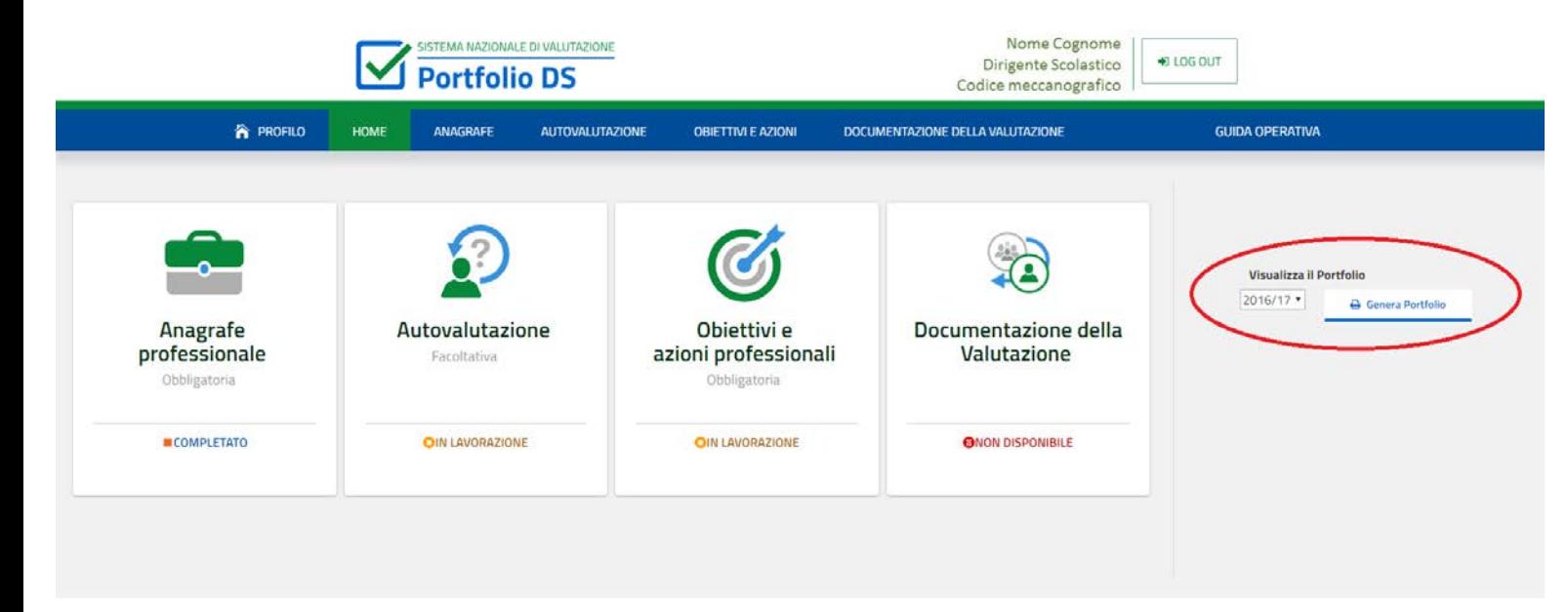

La pagina riporta le sezioni del Portfolio che l'utente può gestire o visualizzare; al di sotto di ogni sezione, viene riportato il suo attuale stato di compilazione.

Da quest'anno viene data la possibilità di consultare e stampare il Portfolio dell'anno scolastico in corso o quello compilato negli anni precedenti tramite la funzione "Genera Portfolio" evidenziata in figura da un ovale rosso. Selezionando, tramite il menù a tendina, un anno scolastico e premendo successivamente il tasto "Genera Portfolio", si scarica un file zip contenente il Portfolio relativo al periodo indicato con tutti i suoi allegati, mentre selezionando "attuale" si genera unicamente il PDF dell'anno scolastico in corso, senza gli allegati.

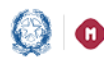

### Il Portfolio dei Dirigenti Scolastici

#### 3- Anagrafe professionale

Nella sezione del Portfolio "Anagrafe professionale" il DS inserisce in un modello unico di riferimento a livello nazionale le principali informazioni professionali che generalmente si trovano nel curriculum vitae, che possono essere eventualmente corredate da documentazione a supporto. La sezione risulta precompilata con le informazioni di anagrafica e ruolo e con le informazioni inserite dai DS che hanno compilato il Portfolio nell'a.s. 2016/17.

La compilazione di questa sezione **è** obbligatoria, ma non ha alcuna incidenza sulla valutazione finale.

Questa parte e i relativi allegati saranno resi pubblici solo se il DS avr**à** dato esplicitamente, selezionando l'apposita scelta, l**'**assenso alla pubblicazione.

Per accedere alla sezione del Portfolio "Anagrafe professionale", si può cliccare direttamente sull'icona presente nella Home page oppure cliccare sulla voce "Anagrafe" presente sul menù orizzontale. Viene quindi visualizzata la seguente pagina:

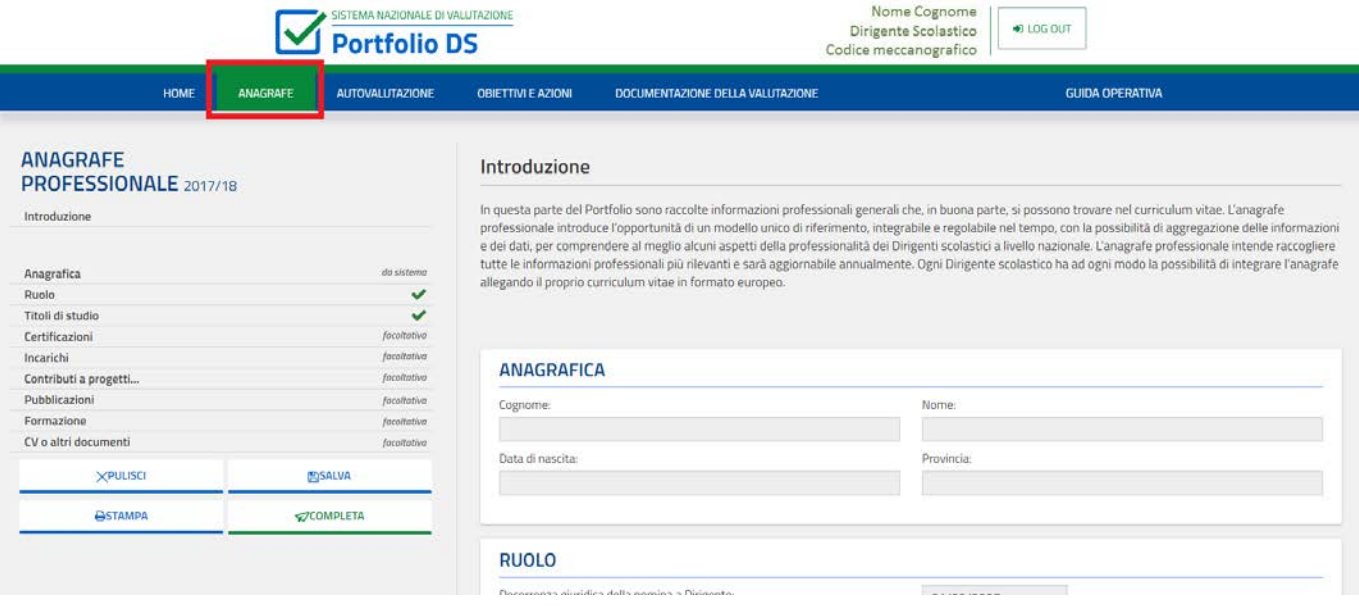

### Il Portfolio dei Dirigenti Scolastici

La pagina visualizza un menù laterale dal quale l'utente può accedere alle diverse sottosezioni di cui si compone l'Anagrafe, che sono:

- 1. Introduzione
- 2. Anagrafica
- 3. Ruolo
- 4. Titoli di studio
- 5. Certificazioni
- 6. Incarichi
- 7. Contributi a progetti…
- 8. Pubblicazioni
- 9. Formazione
- 10. CV o altri documenti

L'utente può gestire le informazioni inserite all'interno di ciascuna sottosezione utilizzando gli appositi pulsanti in calce al menù laterale:

- "PULISCI": consente all'utente di riportare le informazioni inserite a quelle dell'ultimo salvataggio.
- "SALVA": consente all'utente di salvare le informazioni inserite nella singola sottosezione. Alla pressione del pulsante "SALVA" lo stato della sezione "Anagrafe professionale", visualizzabile dall'utente nella Home page del Portfolio, passa da "Da compilare" a "In lavorazione".
- "COMPLETA": Il pulsante si abilita esclusivamente all'inserimento da parte dell'utente delle informazioni obbligatorie (contrassegnate con un asterisco "\*"). Alla pressione del pulsante "COMPLETA" lo stato della sezione "Anagrafe professionale", visualizzabile dall'utente nella Home page del Portfolio, passa da "In lavorazione" a "Completato".

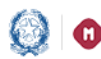

#### Il Portfolio dei Dirigenti Scolastici

Anche dopo aver completato la sezione il DS può rientrarvi e modificare le informazioni precedentemente salvate. Se verranno effettuate e salvate delle modifiche lo stato tornerà "IN LAVORAZIONE"; bisognerà premere nuovamente il tasto "COMPLETA" affinché lo stato torni ad essere "Completato".

#### 3.1 Introduzione

La sottosezione "Introduzione" sottolinea le finalità di questa sezione del Portfolio ed indica le tipologie di informazioni contenute al suo interno.

#### 3.2 Anagrafica

La pagina visualizza le informazioni anagrafiche del DS che ha effettuato l'accesso ("Nome", "Cognome", "Data di nascita", "Provincia di nascita"). Le informazioni sono precaricate e non sono editabili.

#### 3.3 Ruolo

Selezionando la voce "Ruolo" dal menù laterale, viene visualizzata la seguente pagina:

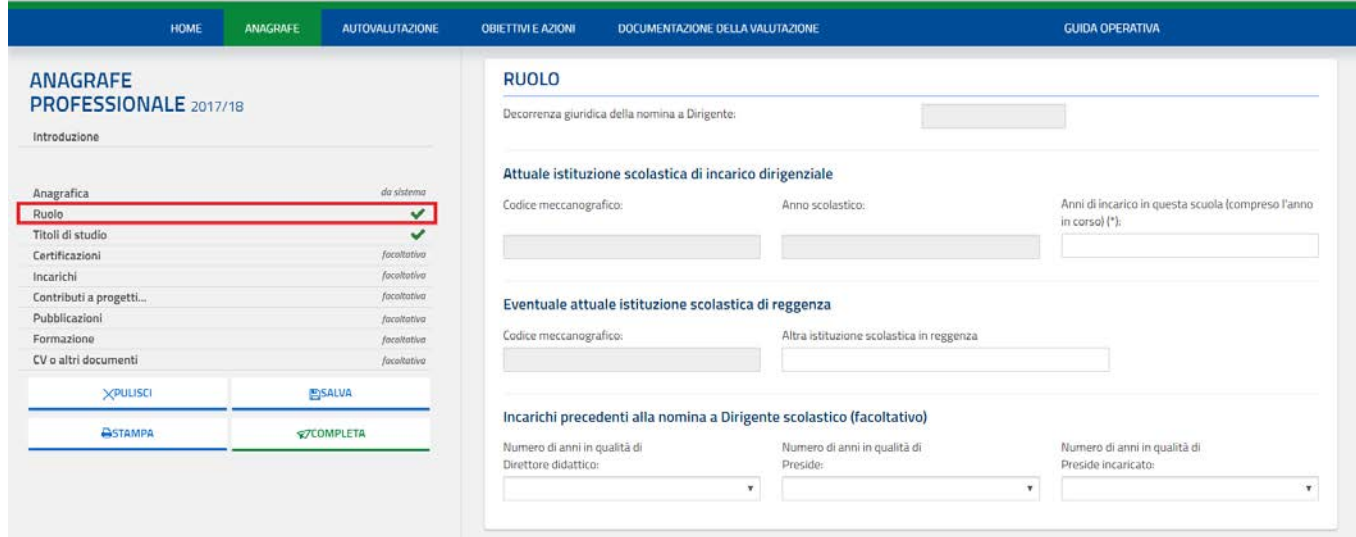

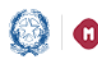

#### Il Portfolio dei Dirigenti Scolastici

Alcuni campi sono precompilati e non editabili, altri invece possono essere valorizzati dall'utente.

I campi contrassegnati dall'asterisco (\*) devono essere compilati obbligatoriamente; la compilazione dei restanti campi è facoltativa.

Il simbolo  $\bullet$  in corrispondenza della voce "Ruolo" nel menù laterale indica che i campi obbligatori della sottosezione devono ancora essere compilati. A conferma dell'inserimento e del successivo salvataggio delle informazioni obbligatorie apparirà accanto alla voce del menù laterale il simbolo  $\sqrt{\phantom{a}}$ 

#### 3.4 Titoli di studio

Selezionando la voce "Titoli di studio" dal menù laterale, viene visualizzata la seguente pagina:

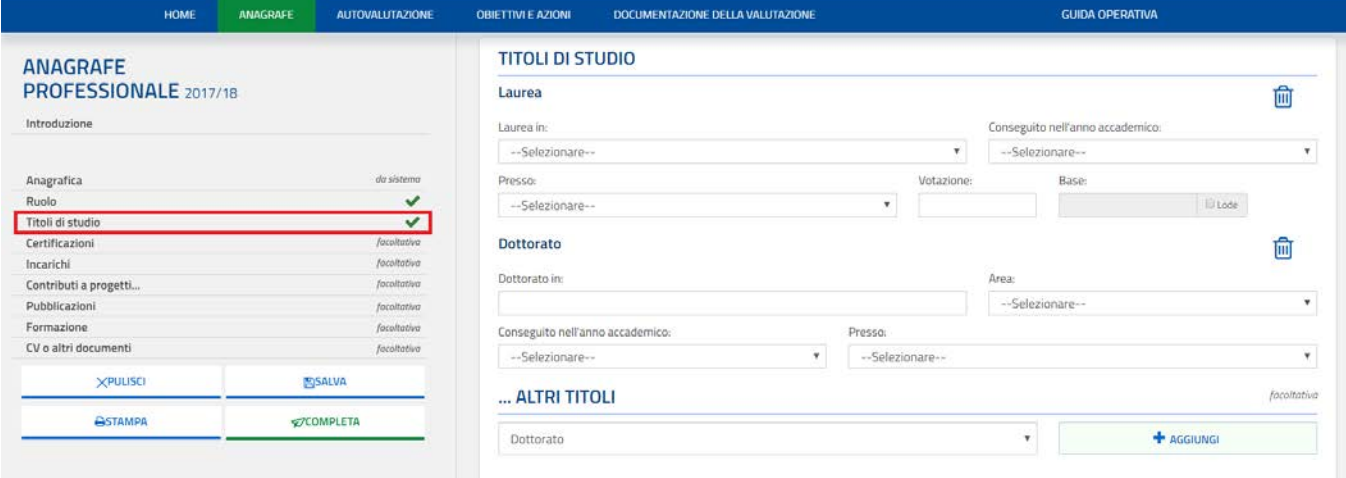

Alcuni campi, relativi al titolo di "Laurea", possono essere già precompilati qualora le informazioni siano presenti nella base dati del MIUR. L'utente può eventualmente modificare tali informazioni, se non corrette.

I campi contrassegnati dall'asterisco (\*) devono essere compilati obbligatoriamente.

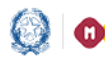

#### Il Portfolio dei Dirigenti Scolastici

Il simbolo  $\bullet$  in corrispondenza della voce "Titoli di studio" nel menù laterale indica che i campi obbligatori della sottosezione devono ancora essere compilati. A conferma dell'inserimento e del successivo salvataggio delle informazioni obbligatorie apparirà accanto alla voce del menù laterale il simbolo  $\sqrt{\phantom{a}}$ 

Oltre al titolo di laurea, l'utente può inserire ulteriori titoli, qualora lo ritenga opportuno, utilizzando l'apposito pulsante "AGGIUNGI" in corrispondenza della voce "Altri titoli".

Una volta compilata la sottosezione, l'utente può salvare le informazioni inserite premendo il pulsante "SALVA".

Utilizzando l'apposito comando  $\overline{w}$  l'utente può cancellare il titolo inserito e, successivamente, premere il pulsante "SALVA" per confermare la cancellazione.

#### 3.5 Certificazioni

Selezionando la voce "Certificazioni" dal menù laterale, viene visualizzata la seguente pagina:

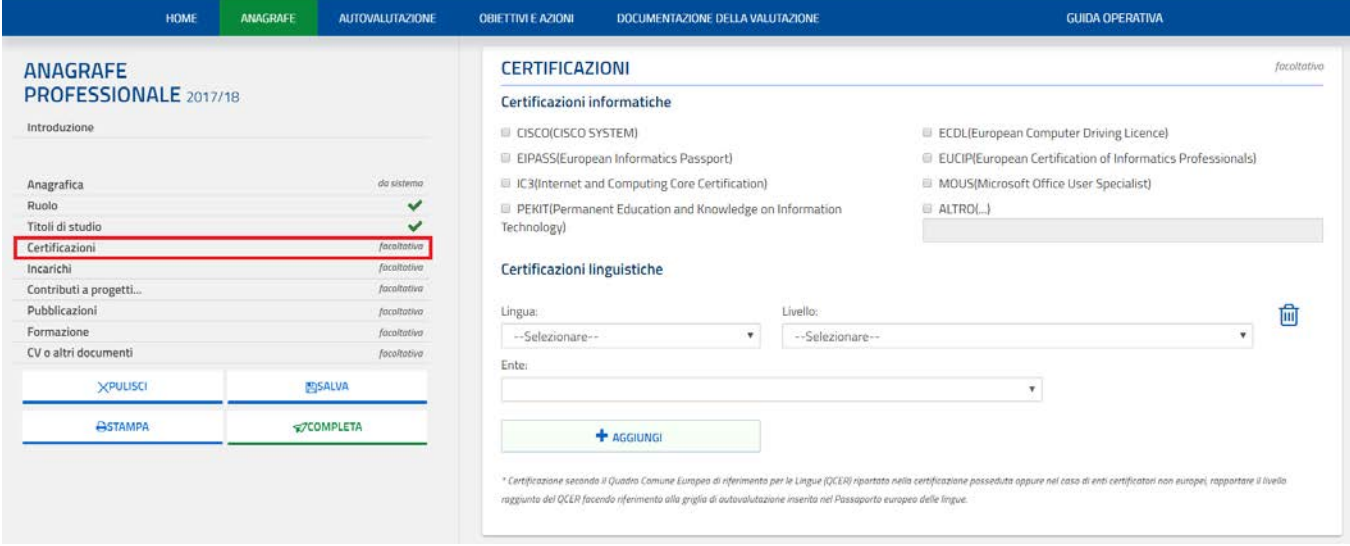

L'utente può selezionare tramite checkbox una o più certificazioni informatiche tra quelle elencate ed eventualmente aggiungerne una ulteriore, inserendone la descrizione nell'apposito campo "Altro".

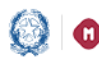

#### Il Portfolio dei Dirigenti Scolastici

Inoltre, tramite il pulsante "AGGIUNGI", l'utente può inserire una o più certificazioni linguistiche.

Una volta compilata la sottosezione, l'utente può salvare le informazioni inserite premendo il pulsante "SALVA".

Utilizzando l'apposito comando  $\overline{m}$  l'utente può cancellare la certificazione linguistica inserita e, successivamente, premere il pulsante "SALVA" per confermare la cancellazione.

#### La compilazione di questa sottosezione è facoltativa.

#### 3.6 Incarichi

Selezionando la voce "Incarichi" dal menù laterale, viene visualizzata la seguente pagina:

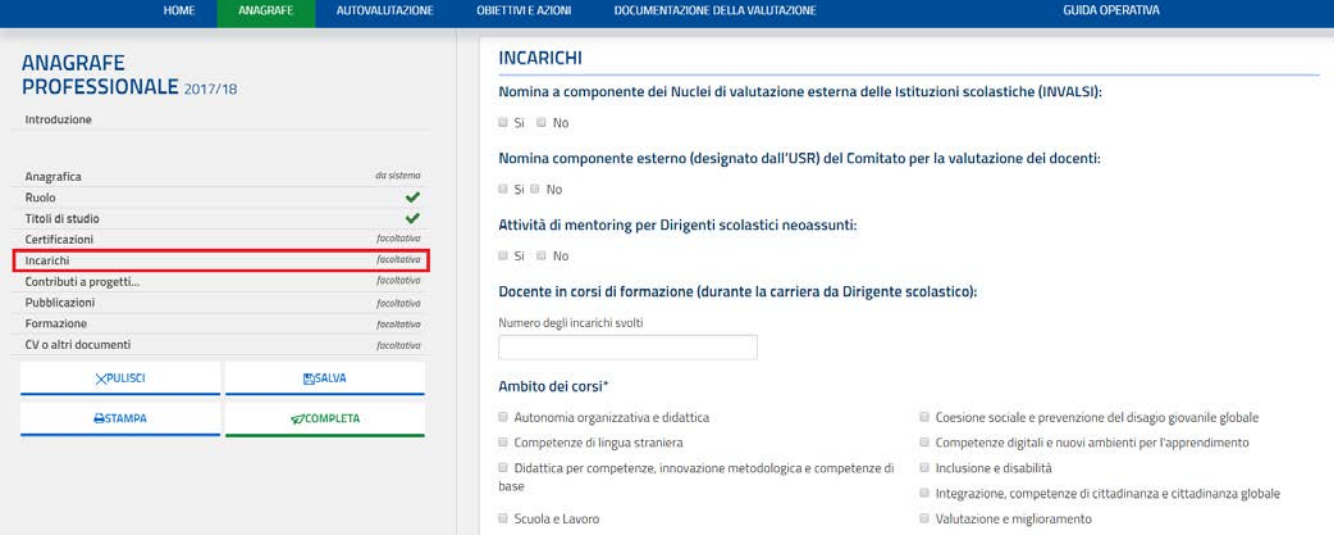

In questa sottosezione, l'utente può inserire eventuali incarichi ricoperti tra quelli elencati. Per alcune tipologie di incarico viene richiesto esclusivamente se l'utente ha ricoperto almeno una volta l'incarico specifico; per altre, invece, l'utente ha la possibilità di inserire maggiori informazioni di dettaglio.

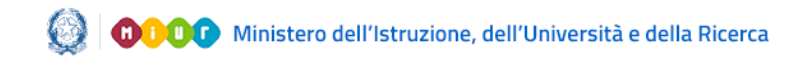

### Il Portfolio dei Dirigenti Scolastici

#### 3.7 Contributi a progetti...

Selezionando la voce "Contributi a progetti..." dal menù laterale, viene visualizzata la seguente pagina:

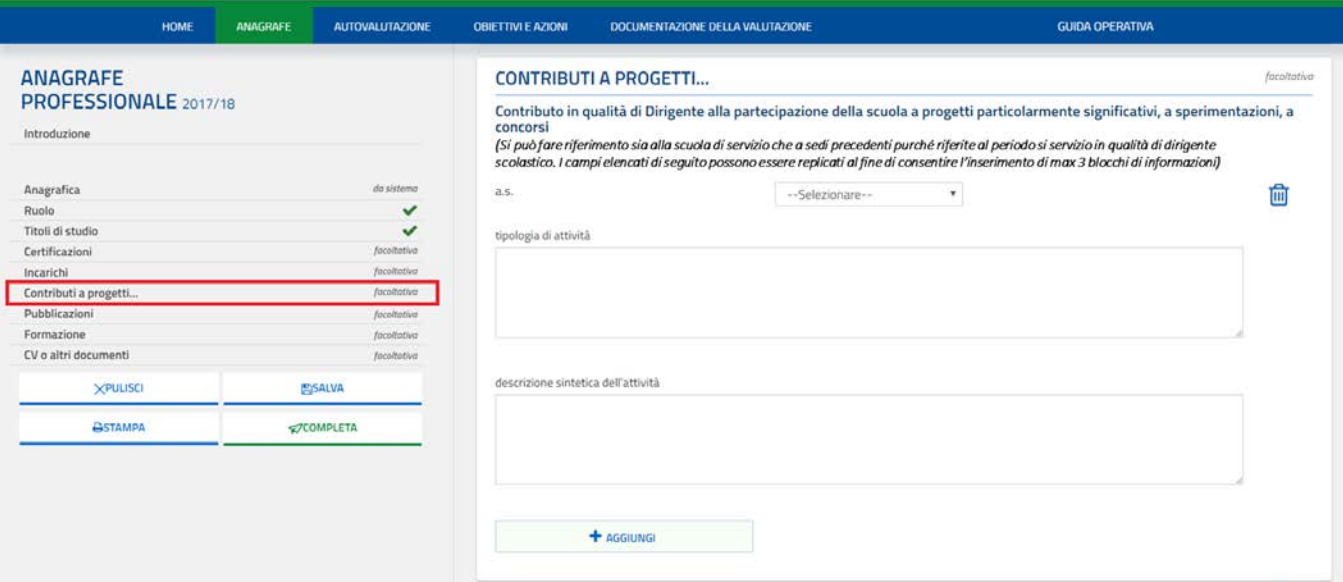

Il DS può descrivere il proprio contributo alla partecipazione della scuola a progetti particolarmente significativi, a sperimentazioni, a concorsi (fino ad un massimo di cinque), facendo riferimento sia alla scuola di servizio sia a sedi precedenti purché riferite al periodo si servizio in qualità di dirigente scolastico.

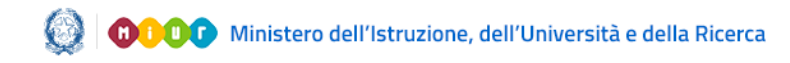

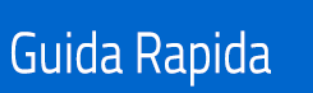

### Il Portfolio dei Dirigenti Scolastici

#### 3.8 Pubblicazioni

Selezionando la voce "Pubblicazioni" dal menù laterale, viene visualizzata la seguente pagina:

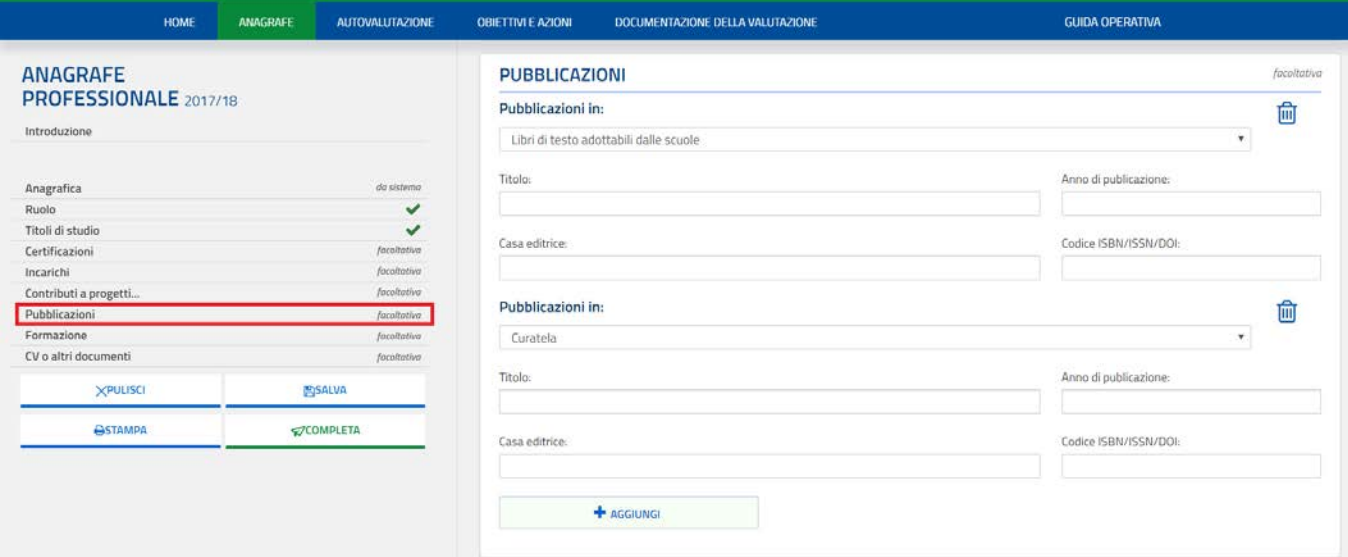

In questa sottosezione, l'utente può inserire eventuali pubblicazioni selezionandole tra le tipologie elencate.

Una volta compilata la sottosezione, l'utente può salvare le informazioni inserite utilizzando il pulsante "SALVA".

Utilizzando l'apposito comando  $\frac{1}{\sqrt{10}}$  l'utente può cancellare la pubblicazione inserita e, successivamente, premere il pulsante "SALVA" per confermare l'operazione di cancellazione.

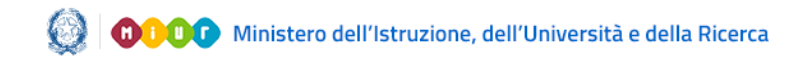

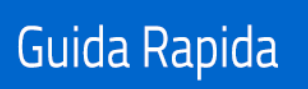

### Il Portfolio dei Dirigenti Scolastici

#### 3.9 Formazione

Selezionando la voce "Formazione" dal menù laterale, viene visualizzata la seguente pagina:

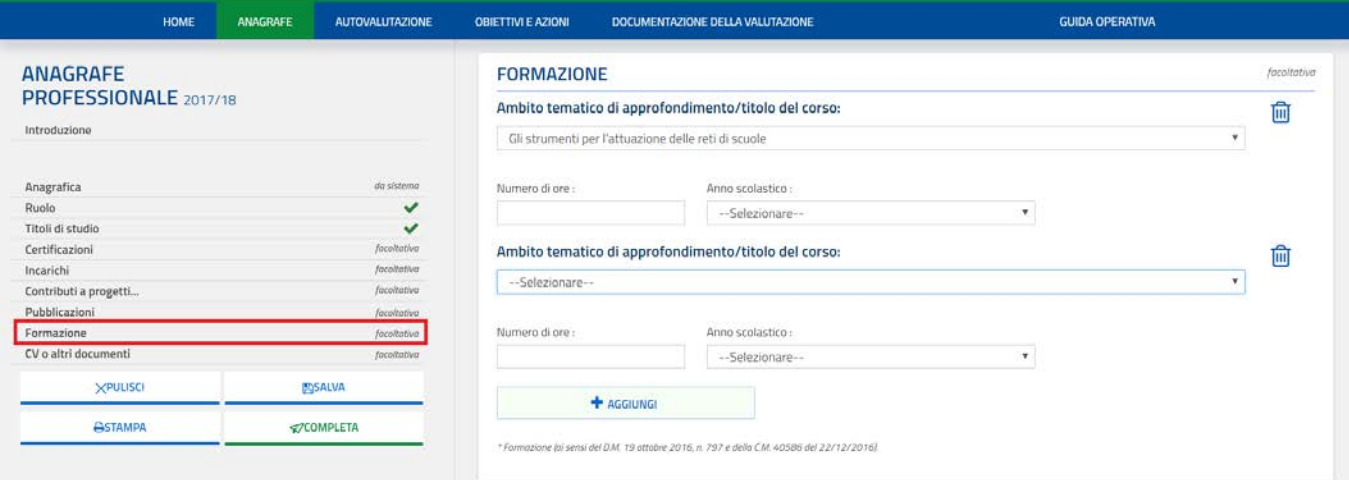

In questa sottosezione, l'utente può inserire eventuali corsi di formazione sostenuti, indicandone l'ambito tematico di riferimento e il numero di ore. I corsi di formazione a cui si fa riferimento in questa sottosezione sono quelli previsti dal D.M. 19 ottobre 2016, n. 797 e dalla C.M. 40586 del 22/12/2016.

Una volta compilata la sottosezione, l'utente può salvare le informazioni inserite utilizzando il pulsante "SALVA".

Utilizzando l'apposito comando  $\overline{m}$  l'utente può cancellare il corso di formazione inserito e, successivamente, premere il pulsante "SALVA" per confermare l'operazione di cancellazione.

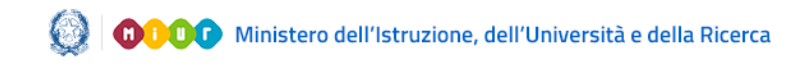

### Il Portfolio dei Dirigenti Scolastici

#### 3.10 CV o altri documenti

Selezionando la voce "CV o altri documenti" dal menù laterale, viene visualizzata la seguente pagina:

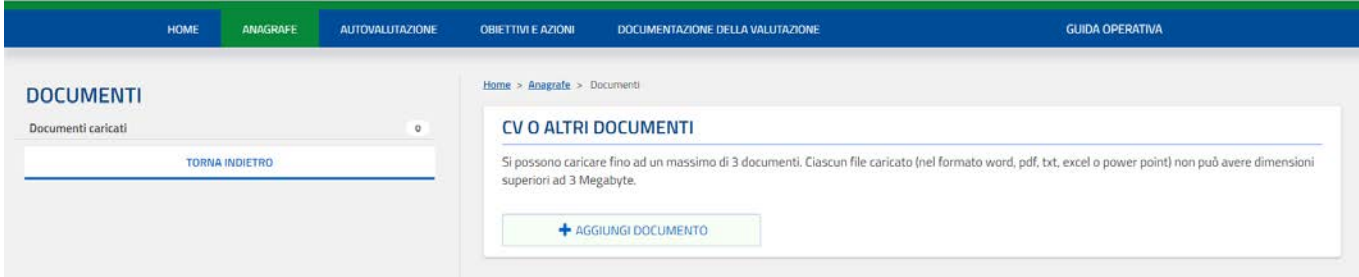

In questa sottosezione l'utente ha la possibilità di integrare l'anagrafe allegando il proprio curriculum vitae in formato europeo o altra documentazione, a supporto di quanto dichiarato nell'Anagrafe o che attesti aspetti non trattati ma che l'utente ritiene particolarmente significativi. A tal fine, l'utente può caricare fino ad un massimo di 3 documenti (nei formati word, pdf, txt, excel o power point), ciascuno di dimensione non superiore a 3 Megabyte.

Una volta compilata la sottosezione, l'utente può salvare la documentazione allegata utilizzando il pulsante "SALVA".

Utilizzando l'apposito comando  $\frac{1}{m}$  l'utente può cancellare il file caricato e, successivamente, premere il pulsante "SALVA" per confermare l'operazione di cancellazione.

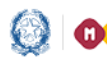

### Il Portfolio dei Dirigenti Scolastici

#### 4- Autovalutazione

Per accedere a questa sezione del Portfolio, si può cliccare sull'icona specifica nella Home page oppure cliccare sulla voce "Autovalutazione" presente sul menù orizzontale. Viene quindi visualizzata la seguente pagina:

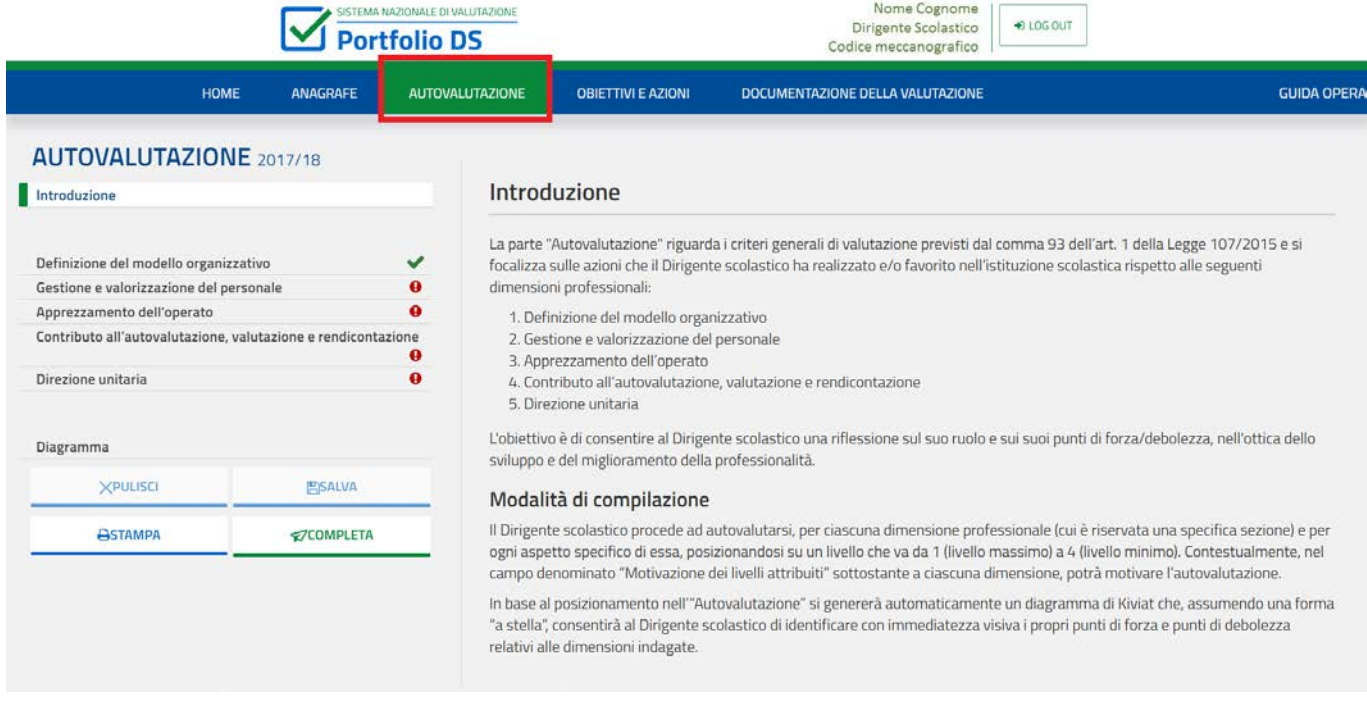

Questa sezione, la cui compilazione è facoltativa e senza incidenza sulla valutazione finale, ma visibile al Nucleo di valutazione e al Direttore USR, permette al DS di svolgere una autovalutazione sul suo ruolo e sui suoi punti di forza e di debolezza, nell'ottica dello sviluppo e del miglioramento della professionalità.

Questa sezione del Portfolio è suddivisa in 5 sottosezioni corrispondenti alle dimensioni professionali indicate nel comma 93 dell'art.1 della Legge 107/2015:

- 1. *Definizione del modello organizzativo*
- *2. Gestione e valorizzazione del personale*
- *3. Apprezzamento dell'operato*
- *4. Contributo all'autovalutazione, valutazione e rendicontazione*
- 5. *Direzione unitaria*

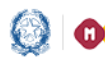

### Il Portfolio dei Dirigenti Scolastici

Il DS può autovalutarsi per ciascuna dimensione professionale (cui è riservata una specifica sezione) e per ogni aspetto specifico di essa attribuendosi un livello di posizionamento che va, in maniera decrescente, da 1 (livello massimo) a 4 (livello minimo), motivando eventualmente il livello che si è attribuito nell'apposito campo libero.

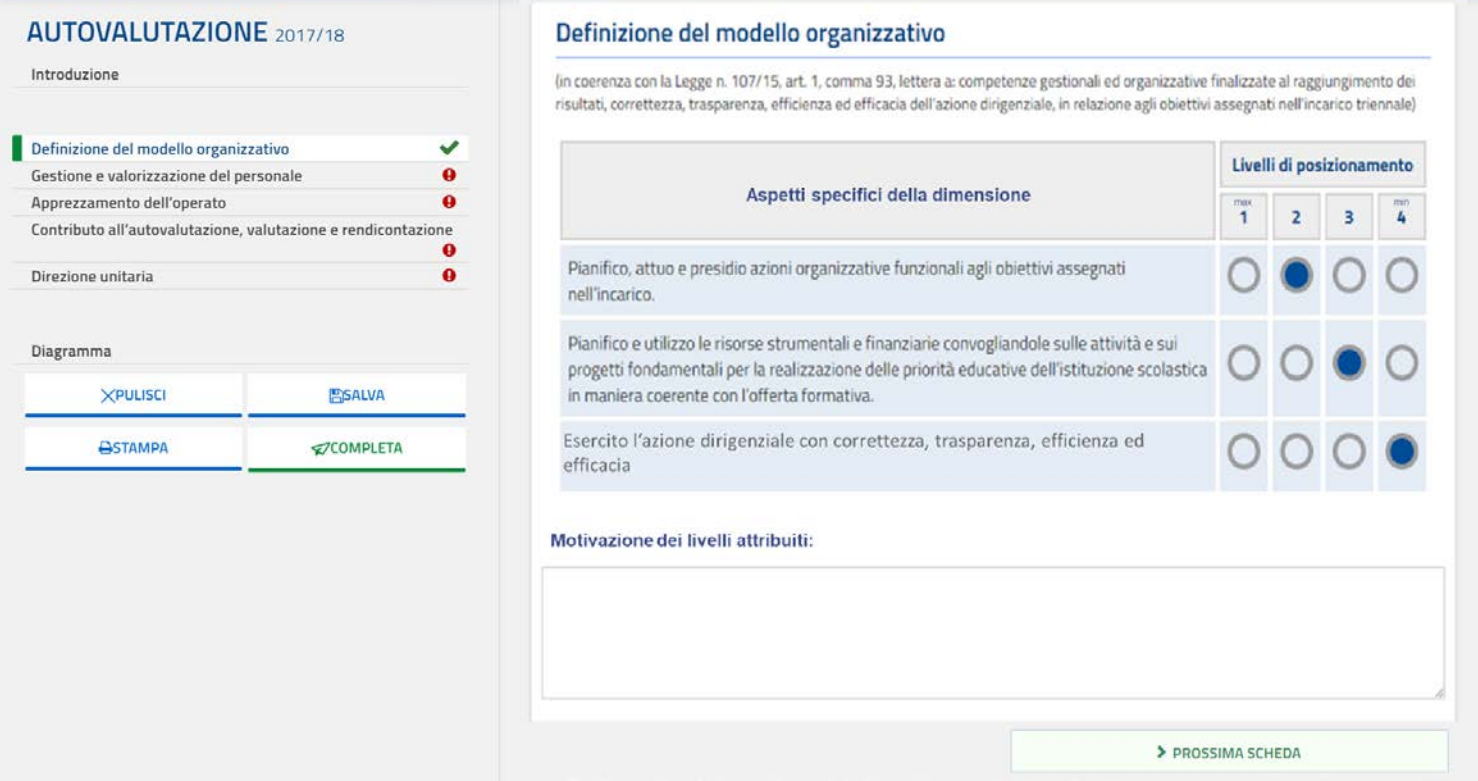

L'utente può accedere a ciascuna sottosezione selezionando la voce dal menù laterale o utilizzando i pulsanti "Scheda precedente" o "Prossima scheda" presenti all'interno di ciascuna pagina.

Completata l'autovalutazione, il sistema genera automaticamente un Diagramma (Diagramma di Kiviat) che rappresenta il posizionamento del DS per ciascuna dimensione professionale e consente di identificarne visivamente i punti di forza e i punti di debolezza.

L'utente può gestire le informazioni inserite all'interno di ciascuna sottosezione utilizzando gli appositi pulsanti in calce al menù laterale:

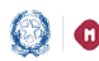

#### Il Portfolio dei Dirigenti Scolastici

- "PULISCI": consente all'utente di riportare le informazioni inserite a quelle dell'ultimo salvataggio.
- "SALVA": consente all'utente di salvare le informazioni inserite nella singola sottosezione. Alla pressione del pulsante "SALVA" lo stato della sezione "Autovalutazione", visualizzabile dall'utente nella Home page del Portfolio, passa da "Da compilare" a "In lavorazione".
- "COMPLETA": Il pulsante "Completa" si abilita esclusivamente al termine del completamento di tutte e 5 le sottosezioni. Alla pressione del pulsante "COMPLETA" lo stato della sezione "Autovalutazione", visualizzabile dall'utente nella Home page del Portfolio, passa da "In lavorazione" a "Completato".

Dopo aver completato questa sezione del Portfolio il DS può rientrarvi e modificare le informazioni precedentemente salvate. Se verranno effettuate e salvate delle modifiche lo stato tornerà "IN LAVORAZIONE"; bisognerà premere nuovamente il tasto "COMPLETA" affinché lo stato torni ad essere "Completato".

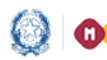

### Il Portfolio dei Dirigenti Scolastici

#### 5- Obiettivi e azioni professionali

Per accedere a questa sezione del Portfolio, si può cliccare sull'apposita icona nella Home page oppure cliccare sulla voce "Obiettivi e azioni" presente sul menù orizzontale. Viene quindi visualizzata la seguente pagina:

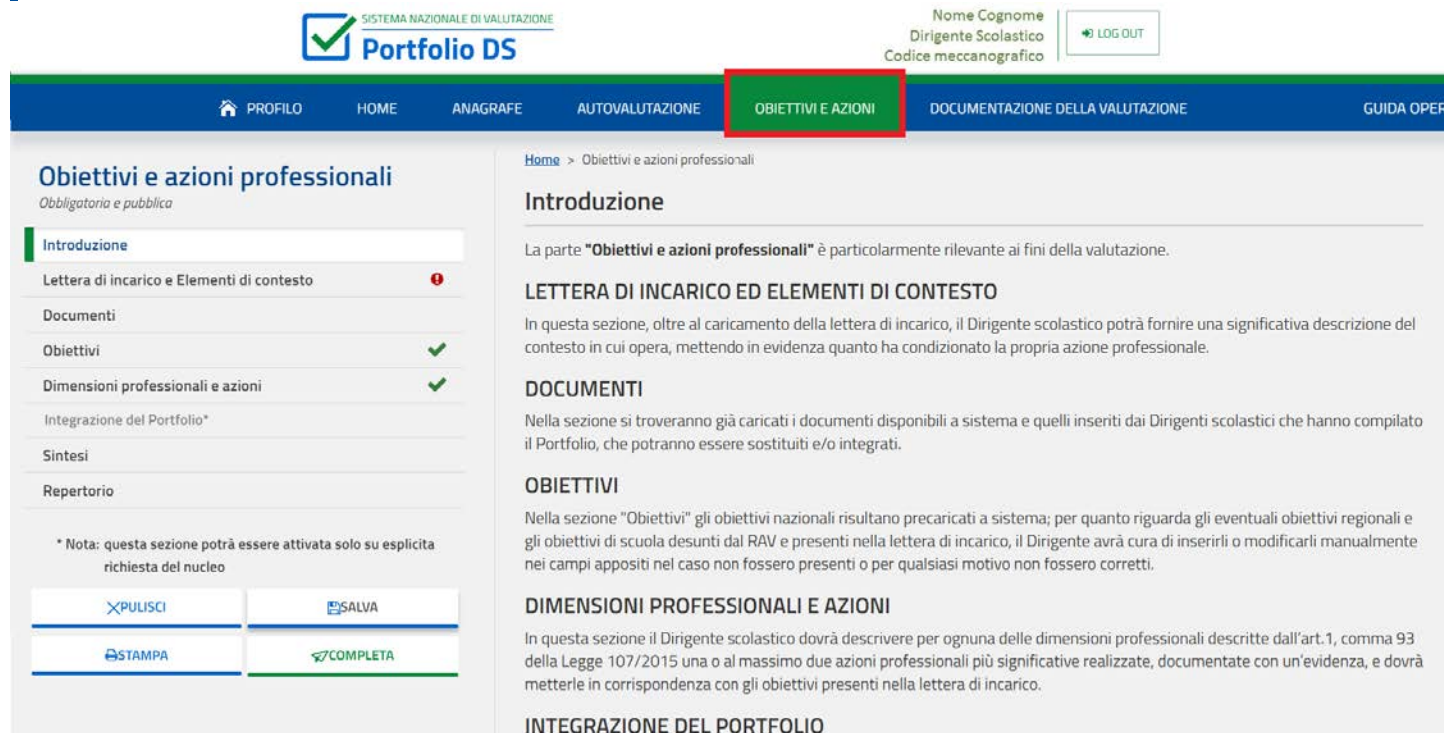

La pagina visualizza le seguenti schede:

- Lettera di incarico e Elementi che hanno condizionato l'azione dirigenziale
- Documenti
- Obiettivi
- Dimensioni professionali e azioni
- Integrazione del Portfolio
- **Sintesi**
- Repertorio

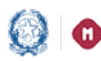

#### Il Portfolio dei Dirigenti Scolastici

L'utente può gestire le informazioni inserite all'interno di ciascuna sottosezione utilizzando gli appositi pulsanti in calce al menù laterale:

- "PULISCI": consente all'utente di riportare le informazioni inserite a quelle dell'ultimo salvataggio.
- "SALVA": consente all'utente di salvare le informazioni inserite nella singola sottosezione. Alla pressione del pulsante "SALVA" lo stato della sezione "Obiettivi e azioni professionali", visualizzabile dall'utente nella Home page del Portfolio, passa da "Da compilare" a "In lavorazione".
- "COMPLETA": Selezionando il tasto "Completa" il sistema aggiorna lo stato della compilazione di questa sezione del Portfolio in "Completato". Tale tasto sarà abilitato solo quando saranno verificate le seguenti condizioni:
- $\checkmark$  È inserito almeno un obiettivo desunto dal RAV
- $\checkmark$  È allegata la lettera d'incarico
- $\checkmark$  È presente almeno un'azione (e il corrispondente allegato) per ognuna delle 4 seguenti dimensioni professionali:
	- o Definizione del modello organizzativo
	- o Gestione e valorizzazione del personale
	- o Contributo all'autovalutazione, valutazione e rendicontazione
	- o Direzione unitaria

Anche dopo aver completato questa sezione del Portfolio il DS può rientrarvi e modificare le informazioni precedentemente salvate. Se verranno effettuate e salvate delle modifiche lo stato tornerà "IN LAVORAZIONE"; bisognerà premere nuovamente il tasto "COMPLETA" affinché lo stato torni ad essere "Completato".

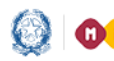

### Il Portfolio dei Dirigenti Scolastici

#### 5.1 Lettera di incarico e Elementi che hanno condizionato l'azione dirigenziale

Per accedere a questa sottosezione, cliccare sulla corrispondente voce nel menù laterale. Viene visualizzata la seguente pagina:

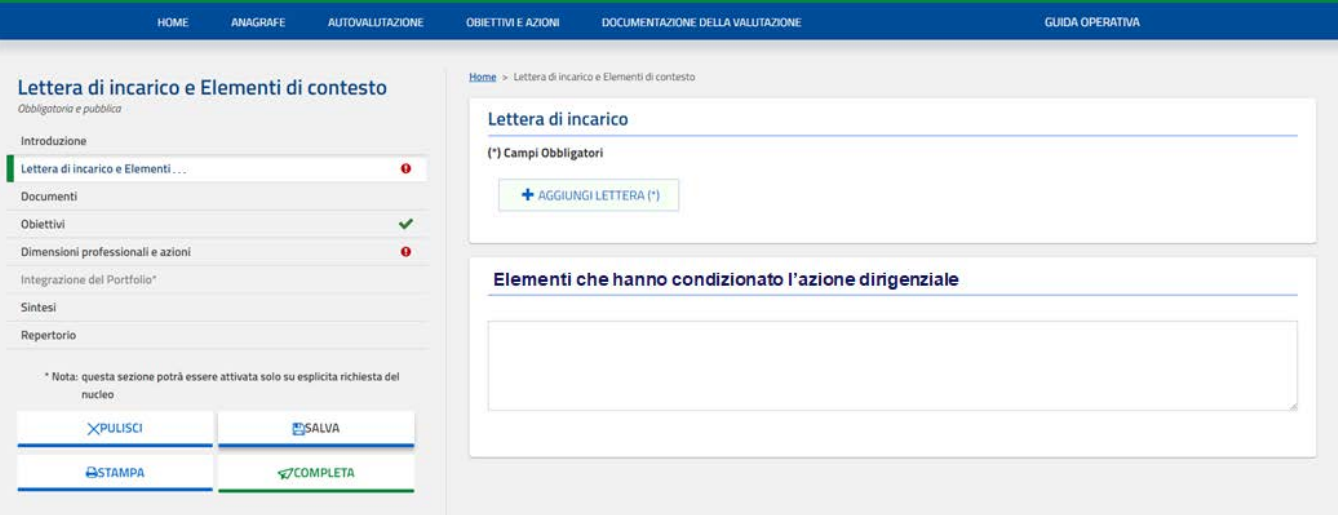

Nella sottosezione "Lettera di incarico" viene precaricata la lettera di incarico, quando presente nel sistema. L'utente ha sempre la possibilità di caricarne una propria in caso questa non sia inserita oppure sia difforme dall'effettiva.

Il DS può compilare la sottosezione "Elementi che hanno condizionato l'azione dirigenziale", inserendo una breve descrizione (max 1500 battute) del contesto in cui si trova ad operare, mettendo in evidenza i vincoli che hanno limitato o comunque condizionato la propria azione professionale (la situazione di partenza, le risorse economiche e/o professionali, la loro stabilità, le strutture scolastiche a disposizione, ecc.).

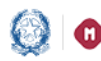

### Il Portfolio dei Dirigenti Scolastici

#### 5.2 Documenti

In questa sottosezione è visualizzato l'elenco dei documenti suddivisi nelle tipologie 'Documenti precaricati nel Portfolio', 'Documenti da caricare', 'Altra documentazione'. Cliccando sulla voce "Documenti" nel menù laterale si apre la pagina seguente:

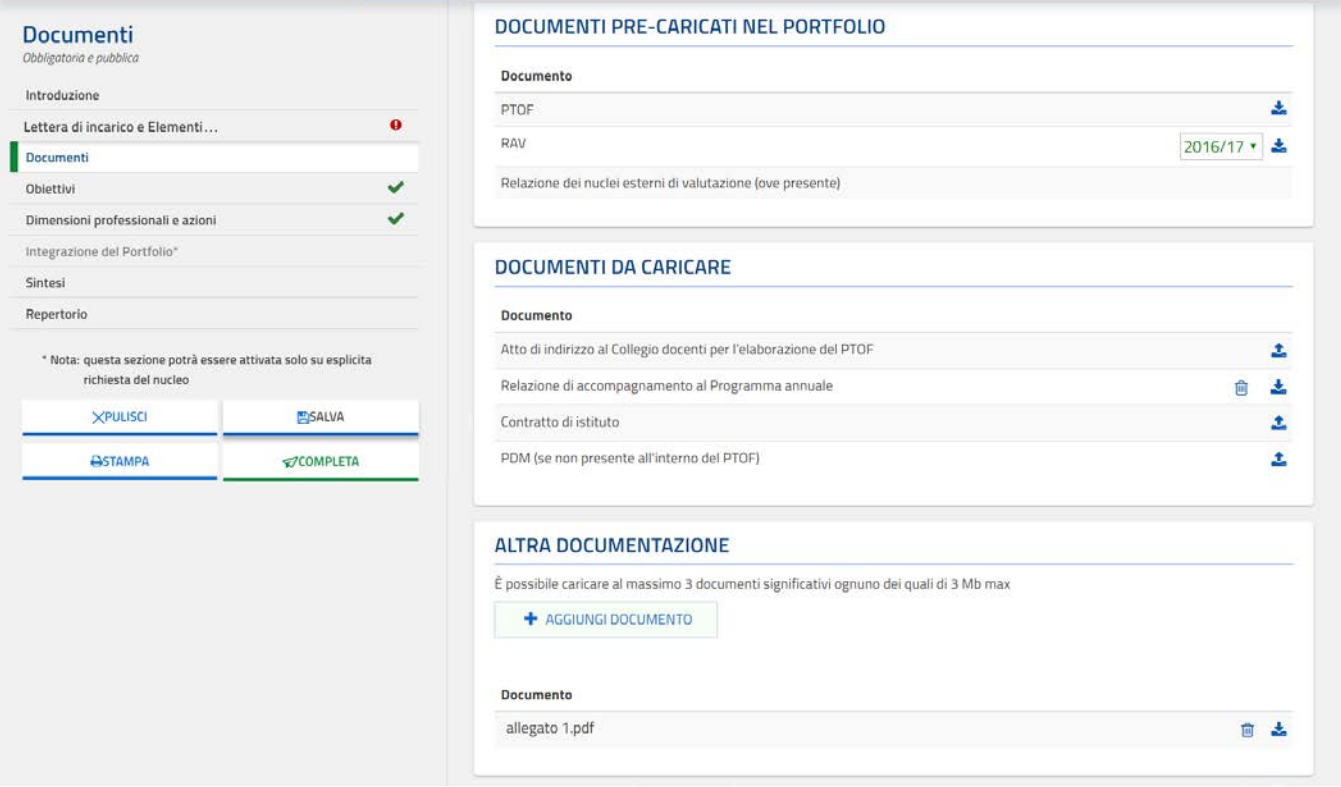

Alla destra di ogni documento sono indicate le azioni che l'utente può compiere, di seguito elencate:

- Utilizzando il pulsante  $\overline{ }$  è possibile caricare un documento.
- Utilizzando il comando  $\overline{\mathbb{m}}$  è possibile cancellare un documento.
- Utilizzando il comando  $\stackrel{\bullet}{\bullet}$  è possibile scaricare un documento precedentemente caricato.

### Il Portfolio dei Dirigenti Scolastici

Per salvare quanto presente nella sottosezione è necessario premere il pulsante "SALVA" .

Per ogni tipologia di documento sono previste diverse azioni possibili; nello specifico:

- per la parte 'Documenti precaricati nel Portfolio' l'utente può effettuare solo l'operazione di 'Download', tramite l'apposito pulsante, per effettuare una successiva apertura dei documenti;
- per le parti 'Documenti da caricare**'** e 'Altra documentazione', l'utente può effettuare:
	- $\checkmark$  l'operazione di 'Caricamento' tramite l'apposito pulsante;
	- $\checkmark$  l'operazione di 'Download', tramite l'apposito pulsante, per scaricare il documento;
	- $\checkmark$  l'operazione di cancellazione del documento (caricato in precedenza) cliccando sull'icona rappresentata da un cestino.

Solo per la parte 'Altra documentazione' per inserire un nuovo documento l'utente deve cliccare sul tasto 'Aggiungi documento'.

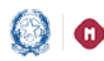

### Il Portfolio dei Dirigenti Scolastici

#### 5.3 Obiettivi

La compilazione di questa sottosezione è obbligatoria ed è effettuabile selezionando la corrispondente voce dal menù laterale; si aprirà la pagina seguente:

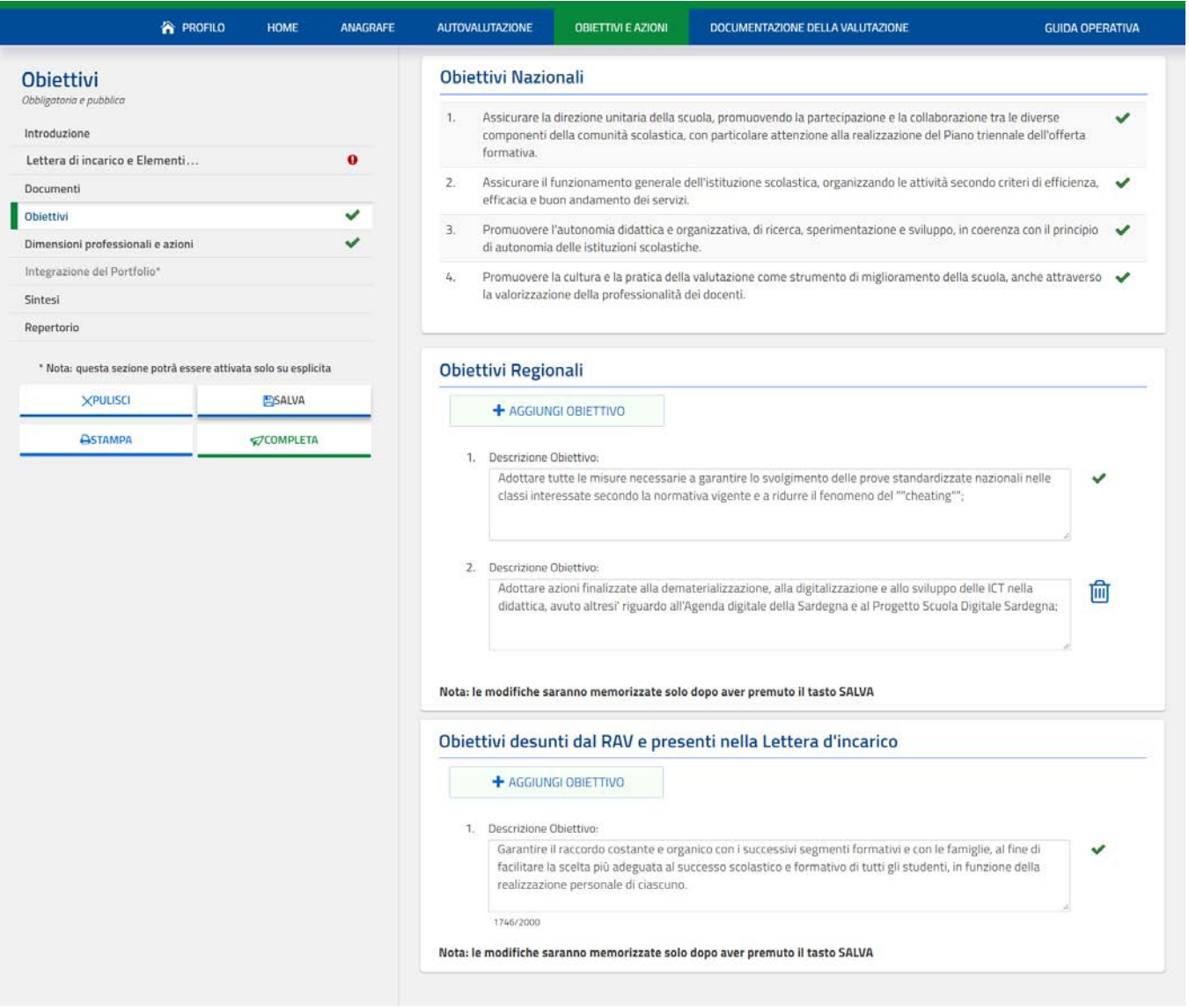

La scheda risulterà precompilata per gli obiettivi nazionali ed eventualmente per quelli regionali.

Gli obiettivi Nazionali sono, per il DS, solo di consultazione.

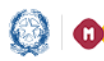

### Il Portfolio dei Dirigenti Scolastici

Gli obiettivi regionali sono modificabili: è possibile aggiungere/modificare/eliminare gli obiettivi regionali per allinearli con quelli presenti nella propria lettera di incarico.

Per quanto riguarda la tipologia "Obiettivi desunti dal RAV", il DS inserisce gli obiettivi di miglioramento della scuola desunti dal RAV presenti nella sua lettera di incarico.

Tramite il pulsante "AGGIUNGI OBIETTIVO" l'utente può inserire un nuovo obiettivo. Per ciascun obiettivo da inserire è prevista una finestra, all'interno della pagina, in cui l'utente può inserire una descrizione per un massimo di 2.000 caratteri.

Utilizzando il comando **in degli diverse può cancellare** un obiettivo. Non è possibile cancellare un obiettivo che è stato successivamente collegato ad una azione, in questo caso a fianco dell'obiettivo compare invece l'icona  $\blacktriangleright$ .

Per salvare le modifiche alla sottosezione è necessario premere il pulsante "SALVA" .

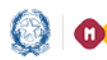

### Il Portfolio dei Dirigenti Scolastici

#### 5.4 Dimensioni professionali e azioni

Per accedere a questa sottosezione bisogna cliccare sulla corrispondente voce presente nel menù laterale. Viene visualizzata la seguente pagina:

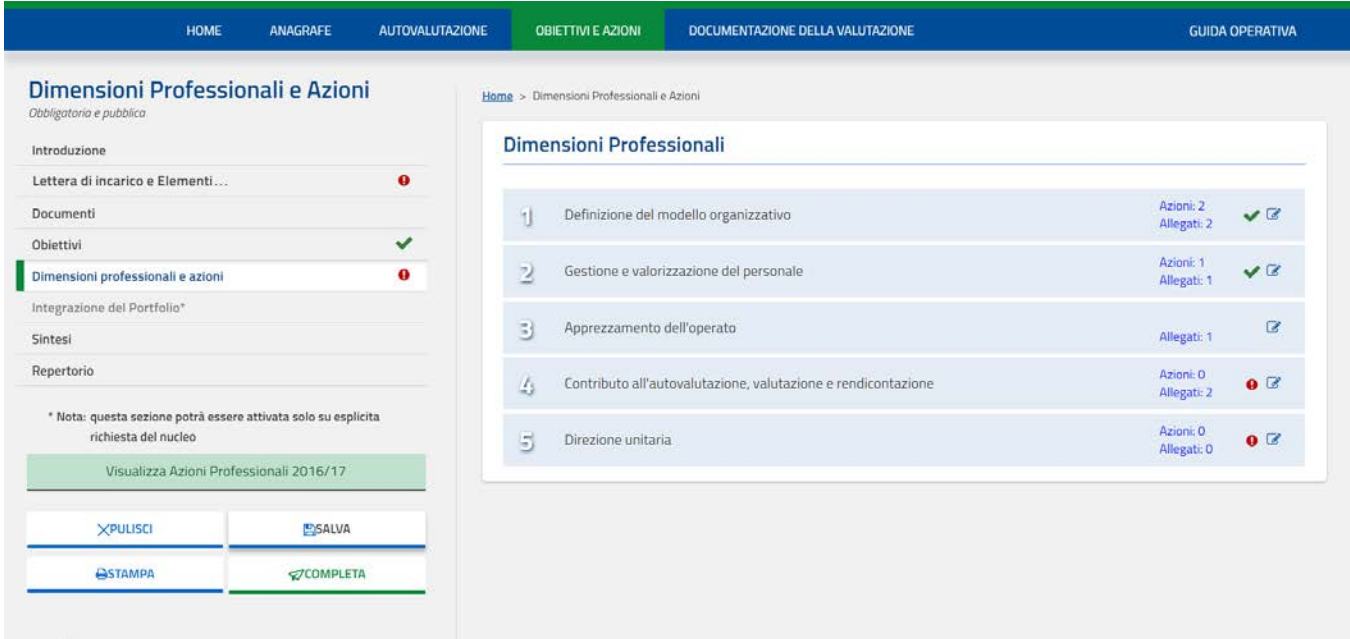

A fianco di ogni dimensione professionale è riportato il numero di azioni ed allegati che sono attualmente inseriti; è inoltre presente una spunta verde se la dimensione è stata valorizzata.

Per ogni dimensione è obbligatorio inserire almeno una azione, inoltre per ogni azione descritta è obbligatorio allegare ad essa un documento.

Premendo sul tasto compila  $\overline{\mathcal{G}}$  si accede ad una parte in cui è possibile descrivere nel dettaglio una o due azioni che sono state intraprese per quella dimensione professionale.

Per ogni dimensione (a parte la dimensione "Apprezzamento dell'operato" che fa eccezione) si ottiene la seguente schermata:

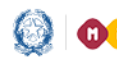

### Il Portfolio dei Dirigenti Scolastici

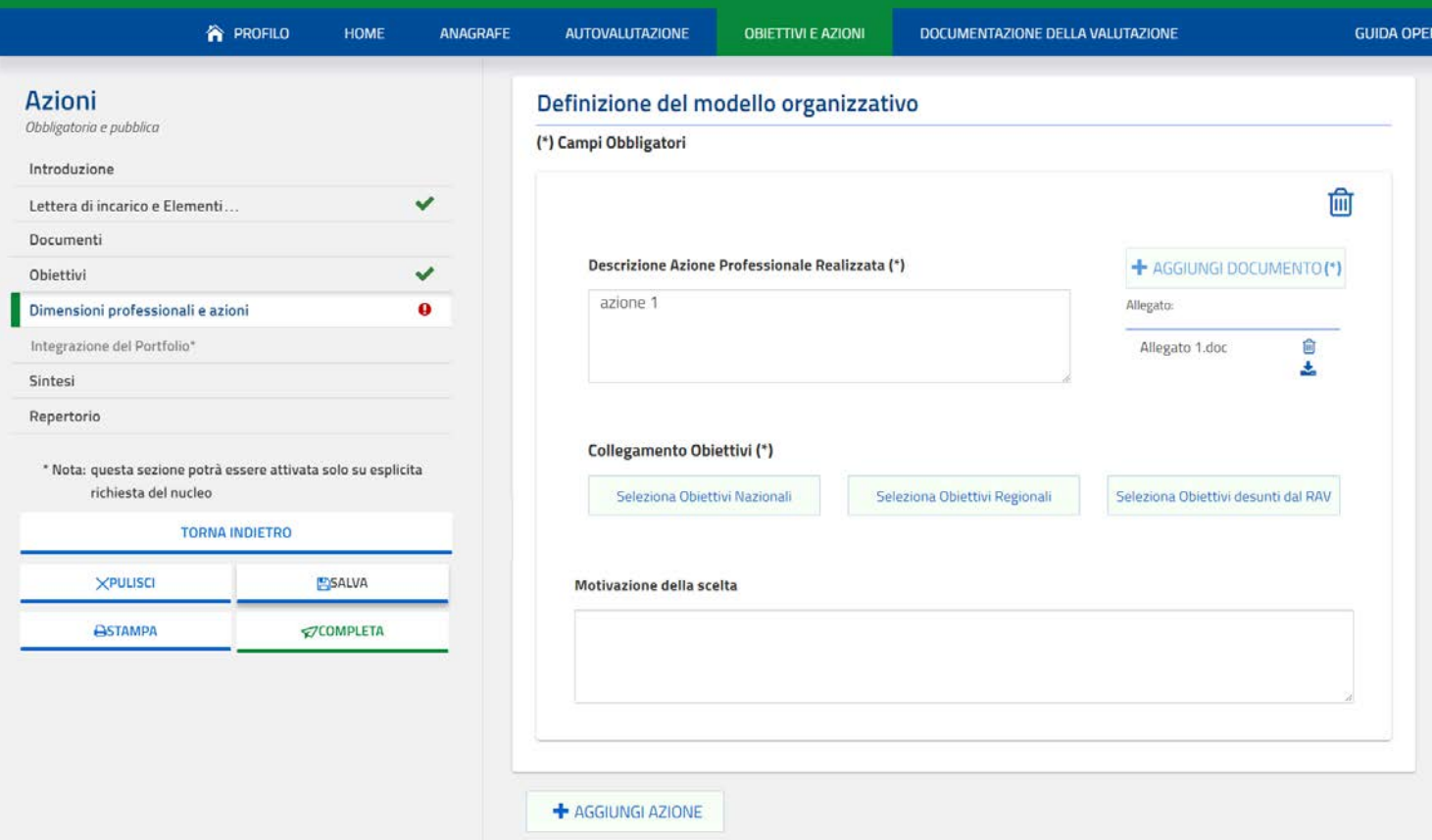

Nel campo "Descrizione Azione Professionale Realizzata", da compilare obbligatoriamente, il DS descriverà una azione particolarmente significativa realizzata, che potrà essere corredata di un allegato tramite il pulsante "ALLEGA DOCUMENTO" (la dimensione dell'allegato è di massimo 3 Mb).

Nel campo 'Motivazione della scelta' il DS dovrà motivare il perché abbia ritenuto particolarmente significativa l'azione descritta per rappresentare il suo operato relativamente alla specifica dimensione professionale.

Per collegare uno o più obiettivi all'azione descritta (si ricorda che è obbligatorio collegare almeno un obiettivo ad ogni azione) si devono selezionare i pulsanti appositi.

Ad esempio cliccando su "Seleziona Obiettivi Nazionali" si accede alla seguente finestra:

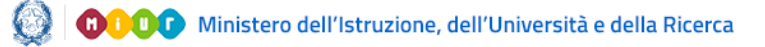

### Il Portfolio dei Dirigenti Scolastici

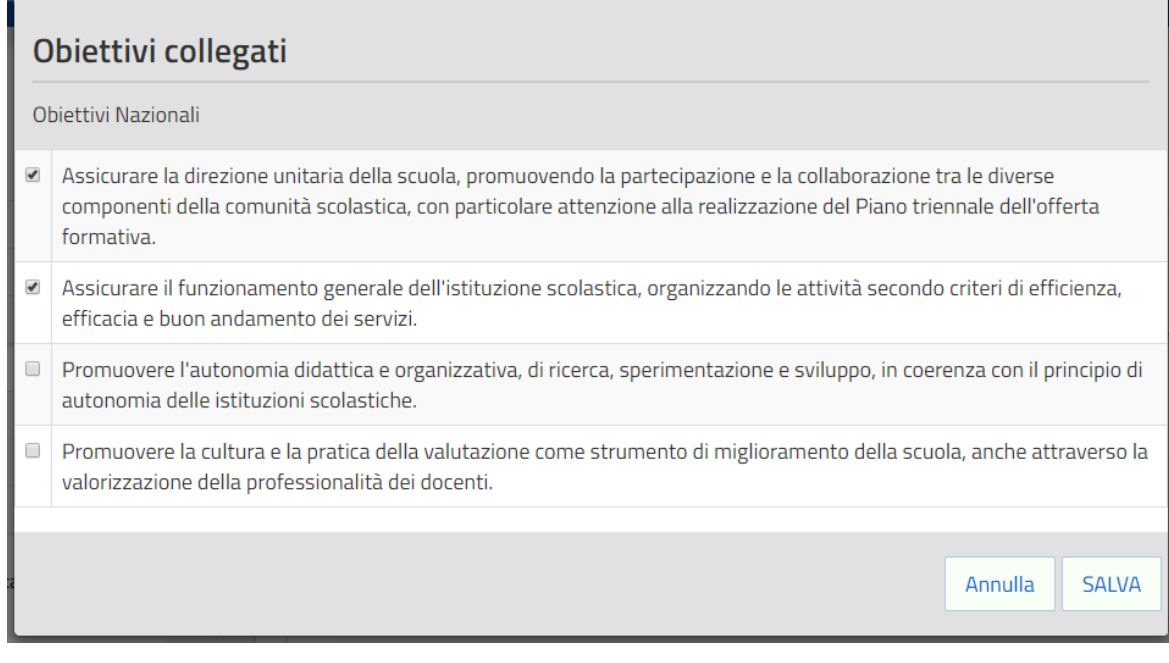

Per selezionare un obiettivo che si desidera collegare all'azione è sufficiente cliccare sul quadratino bianco che lo precede; una volta selezionato, comparirà una spunta verde al suo interno per confermare graficamente la scelta.

È possibile collegare l'azione da un minimo di uno a più obiettivi tra nazionali, regionali e desunti dal RAV.

Dopo aver effettuato la scelta si torna alla schermata delle azioni cliccando al di fuori della finestra degli obiettivi, schermata nella quale ora vengono riportati per ogni azione gli obiettivi collegati.

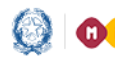

### Il Portfolio dei Dirigenti Scolastici

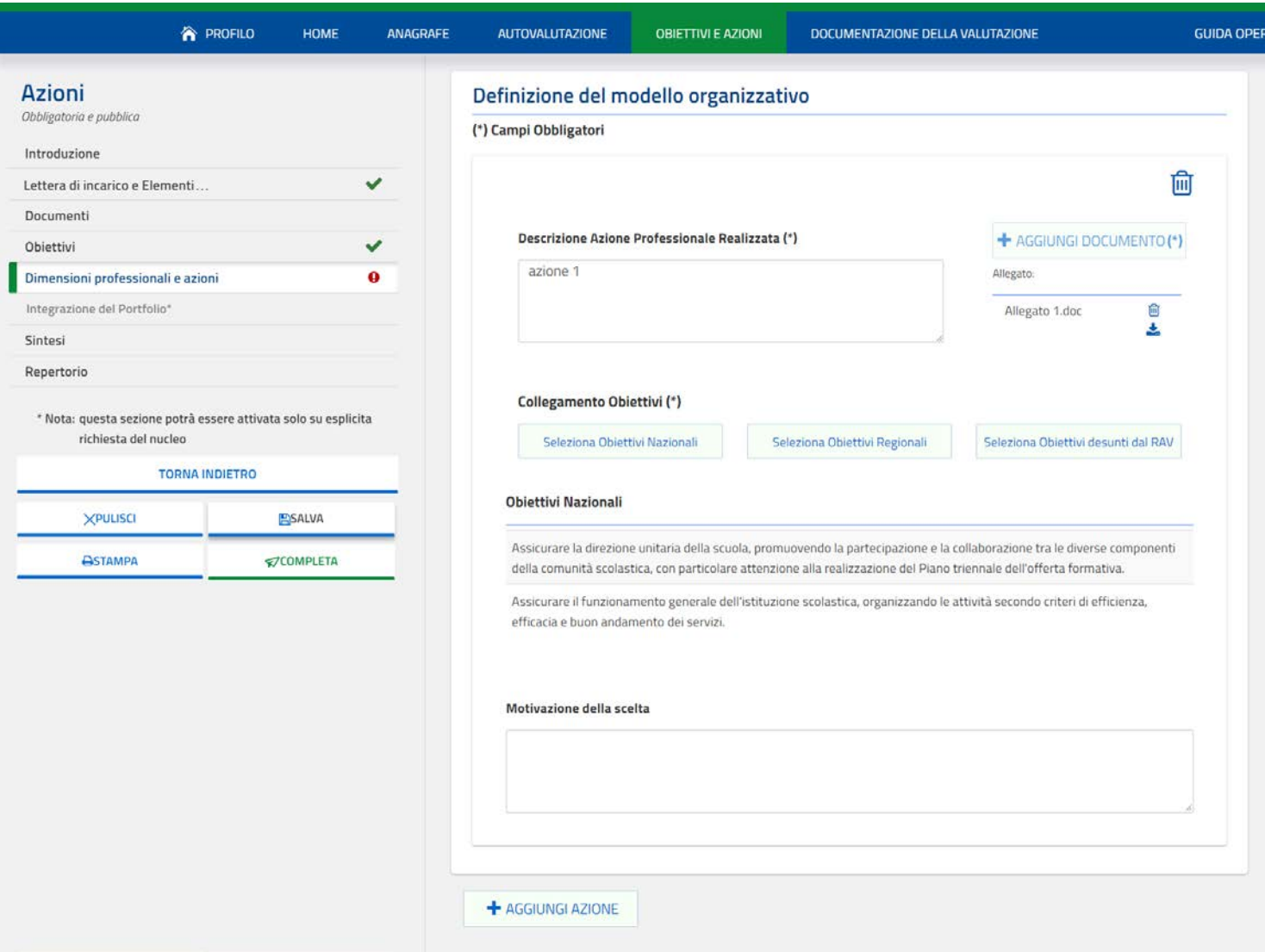

Cliccando sul pulsante "AGGIUNGI AZIONE" vengono replicati tutti i campi precedenti ed è possibile ripetere il procedimento sopra descritto per inserire una seconda azione.

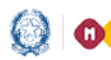

### Il Portfolio dei Dirigenti Scolastici

La dimensione professionale "Apprezzamento dell'operato" è facoltativa e caratterizzata da una pagina differente:

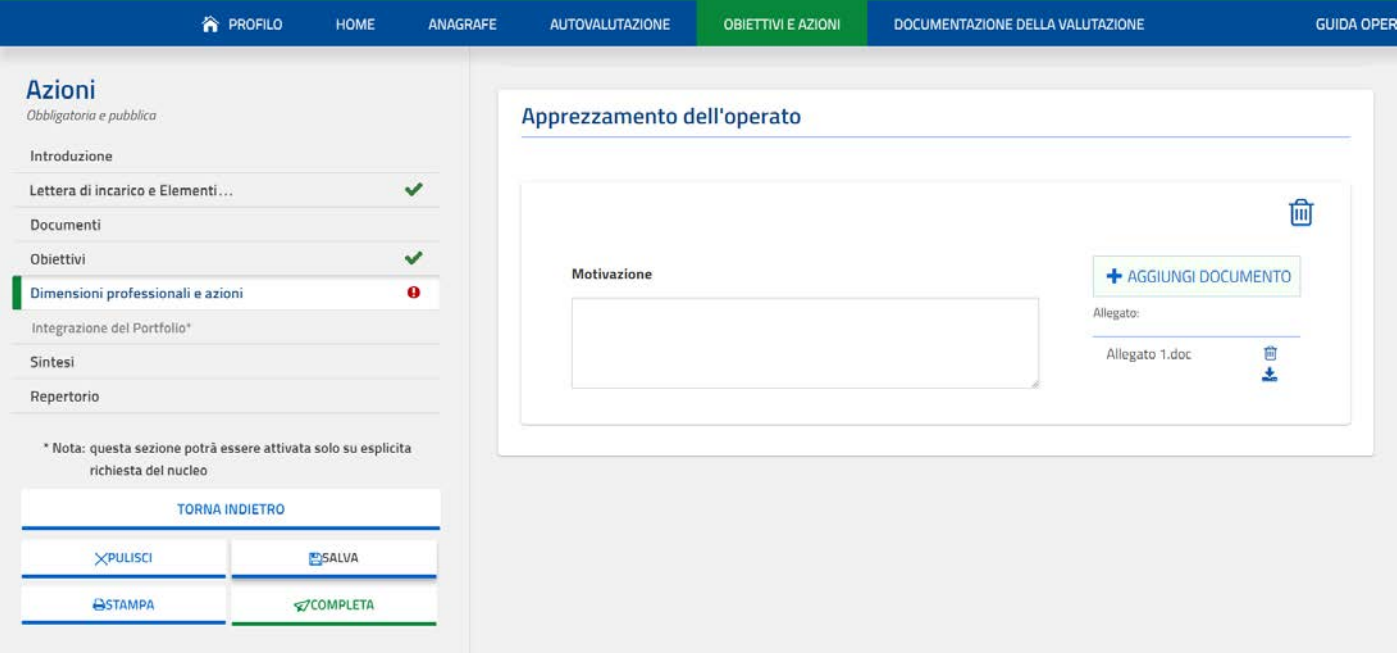

In essa è possibile inserire un massimo di due allegati selezionando il pulsante "ALLEGA DOCUMENTO" e motivare la scelta effettuata tramite il campo di libera compilazione "Motivazione".

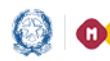

#### Il Portfolio dei Dirigenti Scolastici

#### 5.5 Integrazione del Portfolio

La sottosezione "Integrazione del Portfolio" diverrà accessibile solamente nel caso in cui il Nucleo di valutazione effettui una esplicita richiesta di integrazione a seguito dell'interlocuzione.

Se iI Nucleo dovesse richiedere un'integrazione, su una o più dimensioni professionali, accanto alla voce "Integrazione del Porfolio" comparirà il simbolo  $\theta$  ad indicarne la presenza.

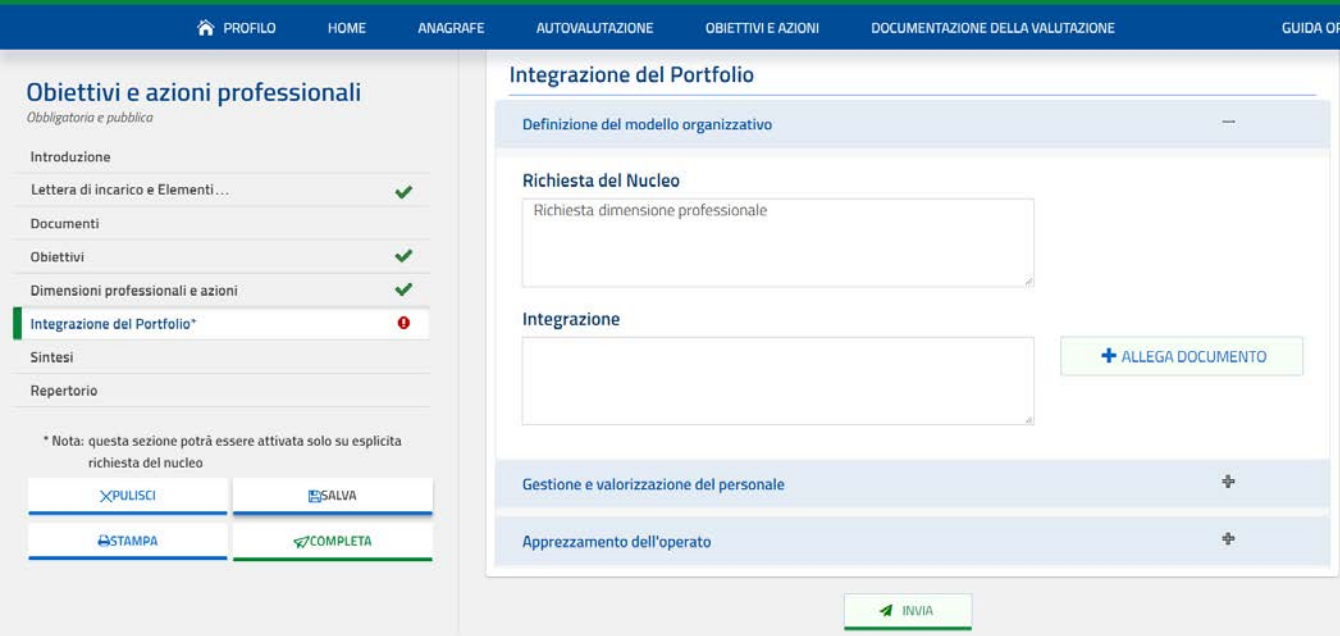

Nel caso il Nucleo di valutazione effettui almeno una richiesta di integrazione diverrà possibile accedere, fino alla fine dell'anno scolastico, alla sottosezione "Integrazione del Portfolio". Il Dirigente sarà informato dell'eventuale richiesta di integrazione al termine dell'interlocuzione e vedrà, tramite il Portfolio, la sezione attiva. Nel campo "Richiesta del Nucleo" viene presentata in modo integrale la richiesta effettuata, riguardante una specifica dimensione professionale; a tale richiesta il DS tramite un campo testuale e/o inserendo un allegato. Terminata l'integrazione, il DS attraverso il pulsante "INVIA" conferma in modo definitivo ed ufficiale la risposta fornita in ogni campo di questa sottosezione. A confermare visivamente che l'invio sia avvenuto correttamente il simbolo rosso  $\bigoplus$  si trasformerà in una spunta verde  $\blacktriangledown$ .

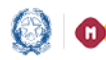

### Il Portfolio dei Dirigenti Scolastici

#### 5.6 Sintesi

Per accedere a questa sottosezione, bisogna cliccare sulla voce "Sintesi" presente nel menù laterale. Viene visualizzata la seguente pagina:

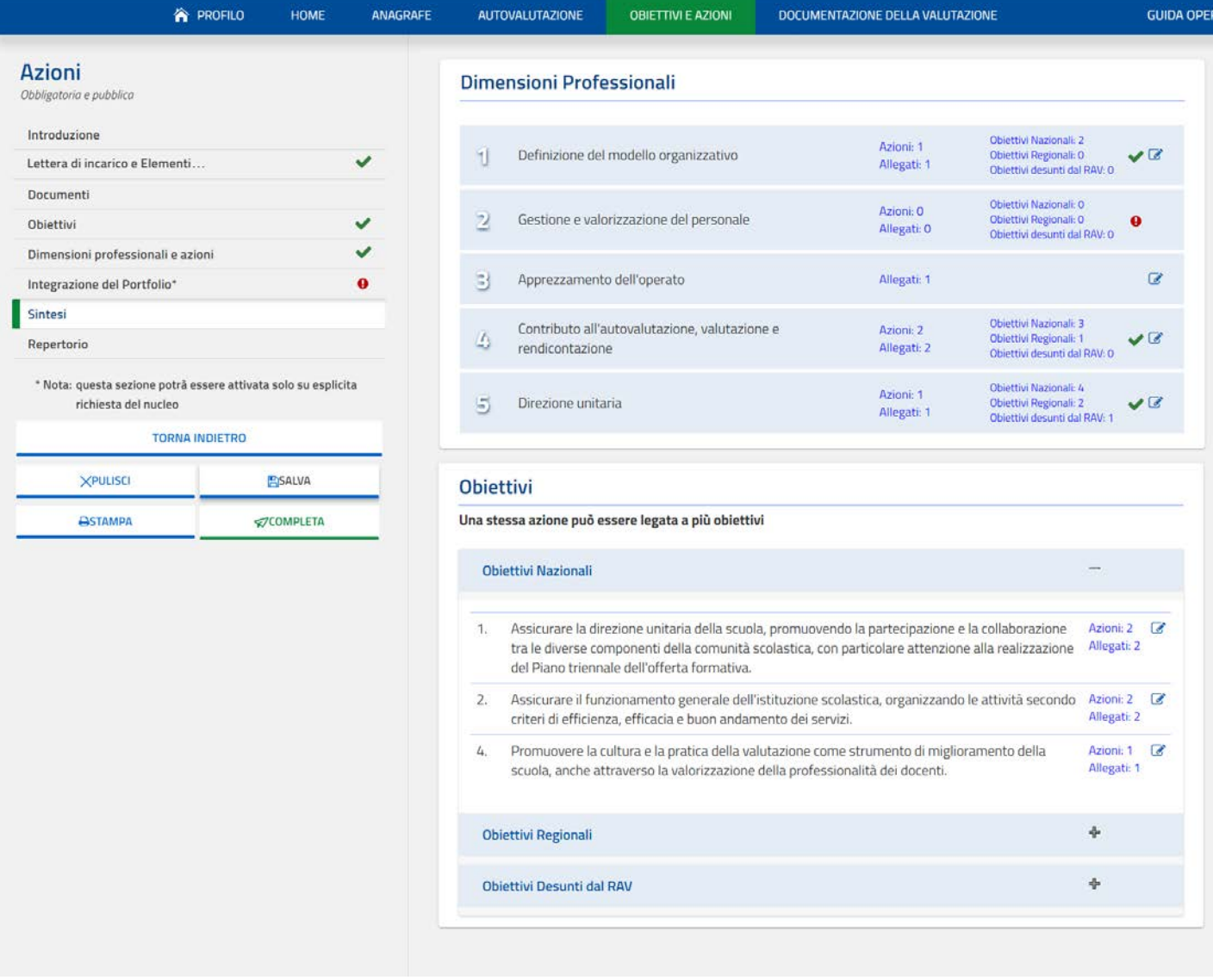

La sintesi è caratterizzata da due parti:

1. Nella prima parte viene ripresentata la struttura delle dimensioni professionali a fianco di ognuna delle quali viene indicato:

### Il Portfolio dei Dirigenti Scolastici

- a. il numero di azioni descritte e dei relativi allegati;
- b. il numero di obiettivi collegati alle azioni (ogni obiettivo viene contato al massimo una volta);
- c. una spunta verde ad indicare che la dimensione è stata valorizzata.

Cliccando sulla scritta "azioni" o su quella "allegati" si accede alla schermata, in sola visualizzazione, relativa rispettivamente alle azioni e agli allegati inseriti per quella dimensione.

2. Nella seconda parte sono riportati, suddivisi per tipologia, gli obiettivi valorizzati. Cliccando su un obiettivo dell'elenco si accede alla seguente pagina:

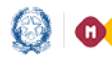

I

### Il Portfolio dei Dirigenti Scolastici

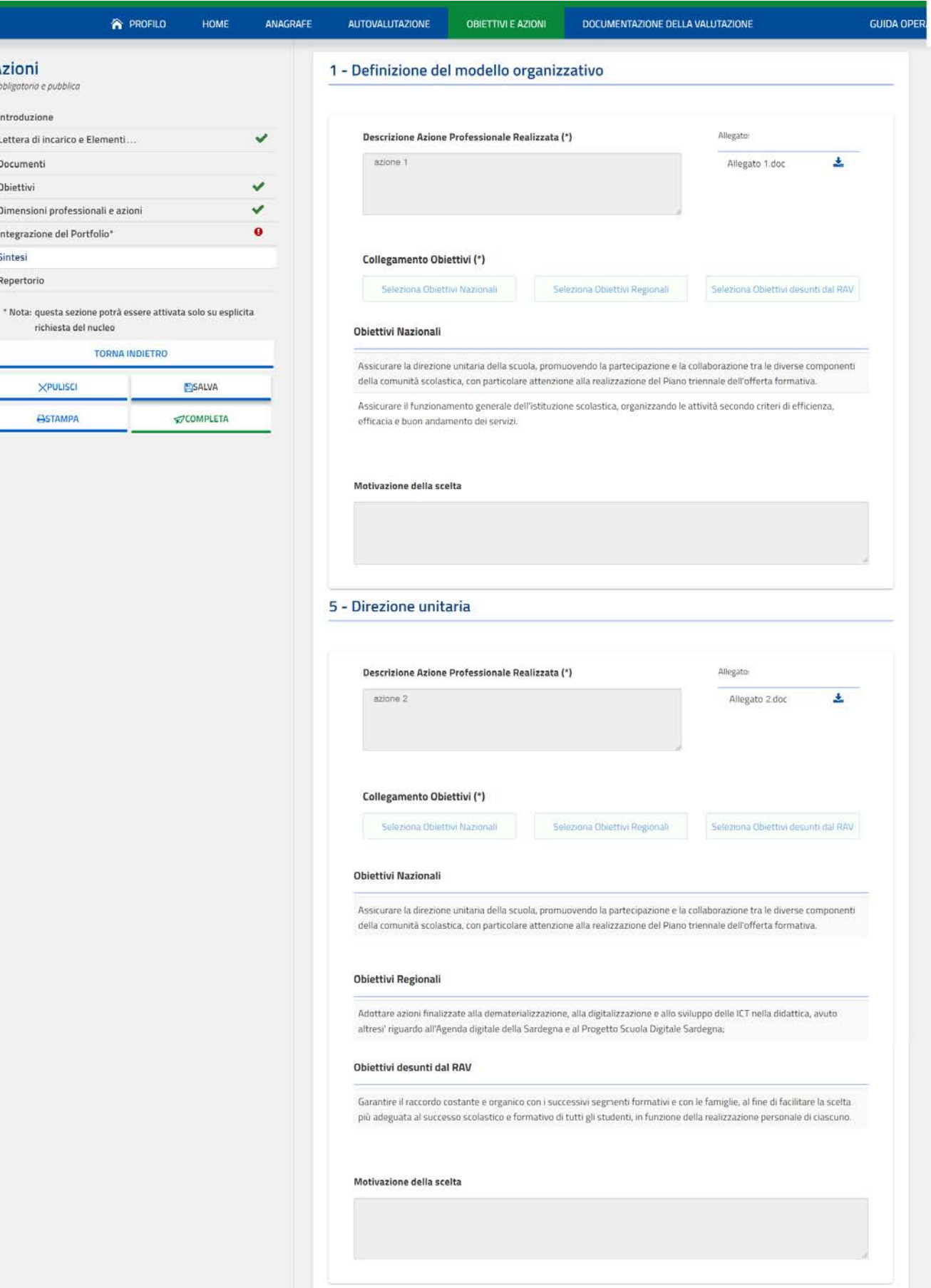

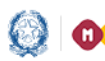

### Il Portfolio dei Dirigenti Scolastici

In questa pagina vengono presentate (in sola visualizzazione e non modificabili) le azioni professionali, suddivise per dimensione professionale, a cui l'obiettivo selezionato è stato collegato.

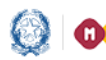

#### Il Portfolio dei Dirigenti Scolastici

#### 6- Documentazione della valutazione

In questa sezione del Portfolio, riservata al Nucleo di valutazione, il Dirigente scolastico potrà consultare e/o scaricare il provvedimento di valutazione conclusivo predisposto dal Direttore dell'USR e prendere visione del *feedback* per il miglioramento professionale.

Per accedere alla sezione del Portfolio "Documentazione della valutazione", si può cliccare direttamente sull'icona presente nella Home page oppure cliccare sulla voce "Documentazione della valutazione" presente sul menù orizzontale.

#### 7- Gestione degli stati

Le sezioni del Portfolio inizialmente si trovano nello stato 'Da compilare'. Ogni operazione effettuata a sistema comporta che lo stato passi 'In lavorazione'. L'utente potrà portare le tre sezioni allo stato "Completato" quando saranno verificate le seguenti condizioni:

Anagrafe Professionale:

 $\checkmark$  Sono state compilate le sezioni obbligatorie relative al ruolo e ai titoli di studio.

Autovalutazione:

 $\checkmark$  essendo una sezione facoltativa, non è necessario compilarla. Qualora venga compilata anche relativamente ad una sola "dimensione", diventerà obbligatorio compilarle e completarle tutte e cinque.

Obiettivi professionali e azioni:

- $\checkmark$  è stata inserita almeno un'azione professionale (e corrispondente allegato) per le seguenti quattro dimensioni professionali:
	- o Definizione del modello organizzativo
	- o Gestione e valorizzazione del personale

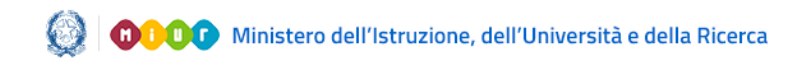

### Il Portfolio dei Dirigenti Scolastici

- o Contributo all'autovalutazione, valutazione e rendicontazione
- o Direzione unitaria
- è stato collegato almeno un obiettivo desunto dal RAV
- $\checkmark$  risulta caricata la lettera d'incarico